## **Step by Step – Student Portal**

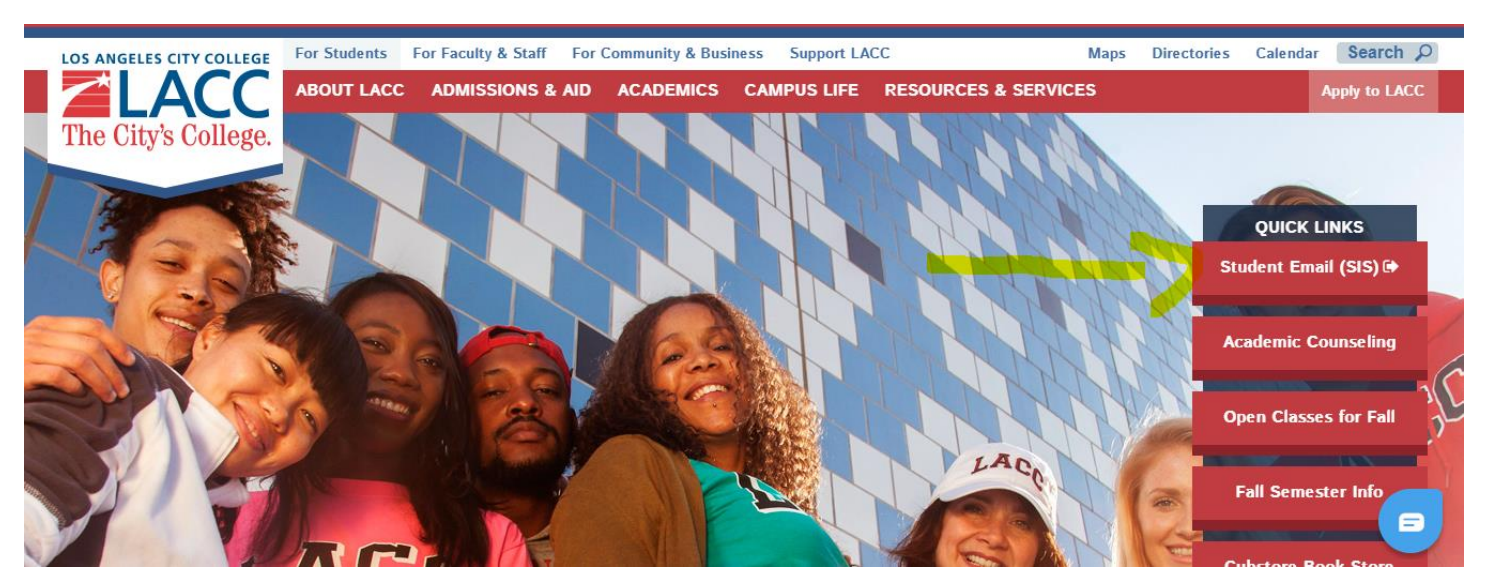

1. Visit [www.lacitycollege.edu](http://www.lacitycollege.edu/) and click on "For Students". Under "Quick Links" click on **Student email (SIS)**

2. A new tab/window will open. Enter your **LACC Student ID # and password**. If you have never logged in before, your default password is:

**88@ + the first character of your last name (capitalized) + the month and day of your birthdate (MMDD)** For Example, Jane Doe, who was born on July the 4th, will have the default password: **88@D0704**

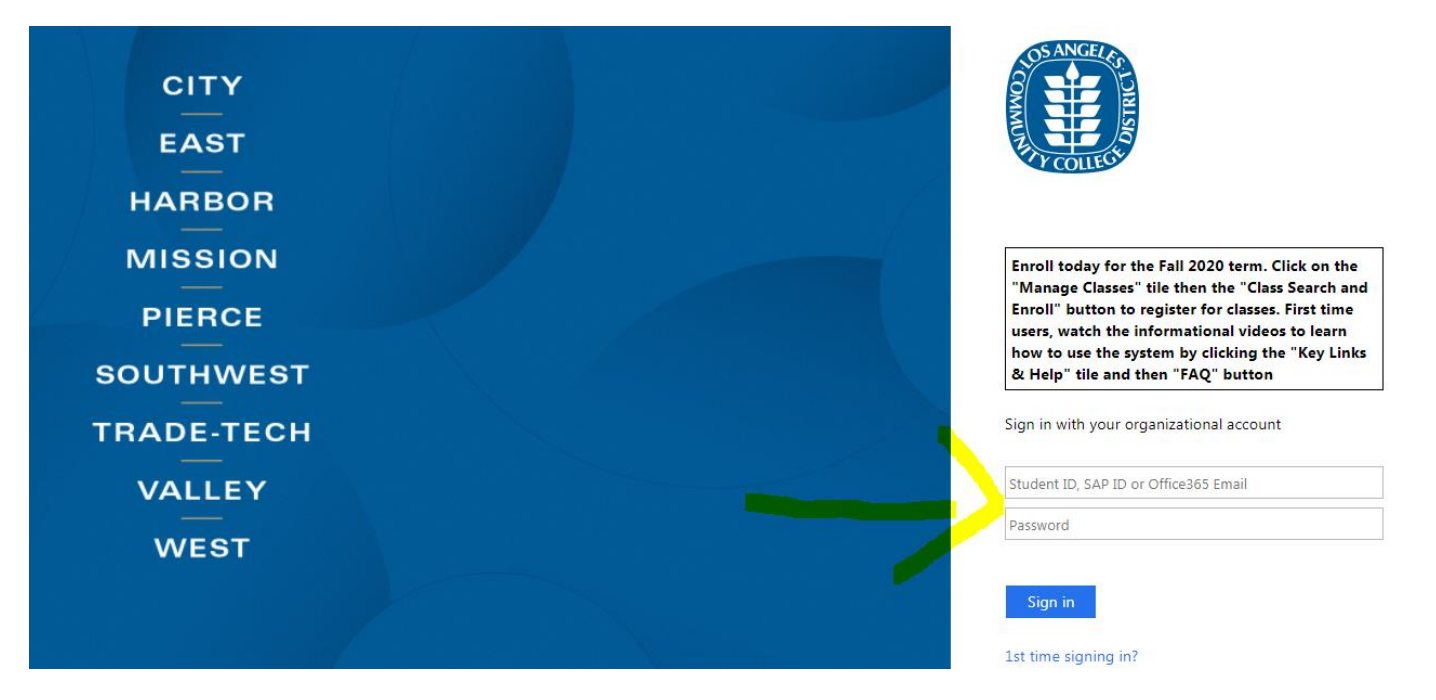

3. **If you are setting up your password for the first time**, you will need to re-enter your LACC Student ID; your Old Password (default password), and create a New Password following the specifications listed below.

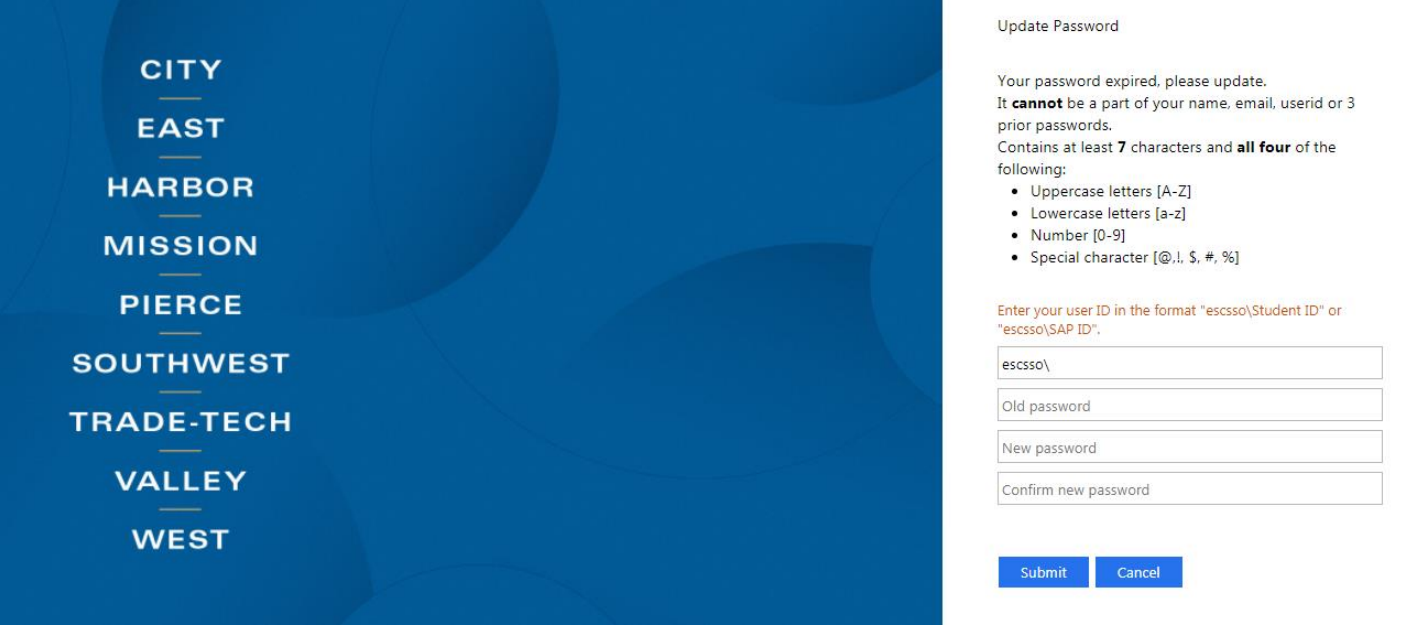

4. Once your new password is created, you will need to Sign-in again using your new updated password.

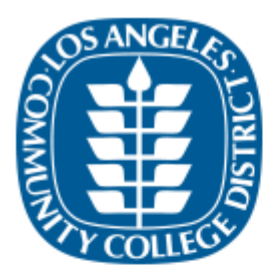

Update Password

Your password has been updated!

Please login with your new password. Click Here to go back to the Sign-in page. 5. Your Student Portal screen will look like this. **Become familiar with the different tabs**. Two of the most important tabs are: "**Mail-Outlook"** – which will give you access to your LACC student email; and "**Canvas"** – to access your online courses. Remember: All communications from LACC, including emails from your instructor, will come to your LACC email account. It is recommended that you check your email regularly while you are attending LACC.

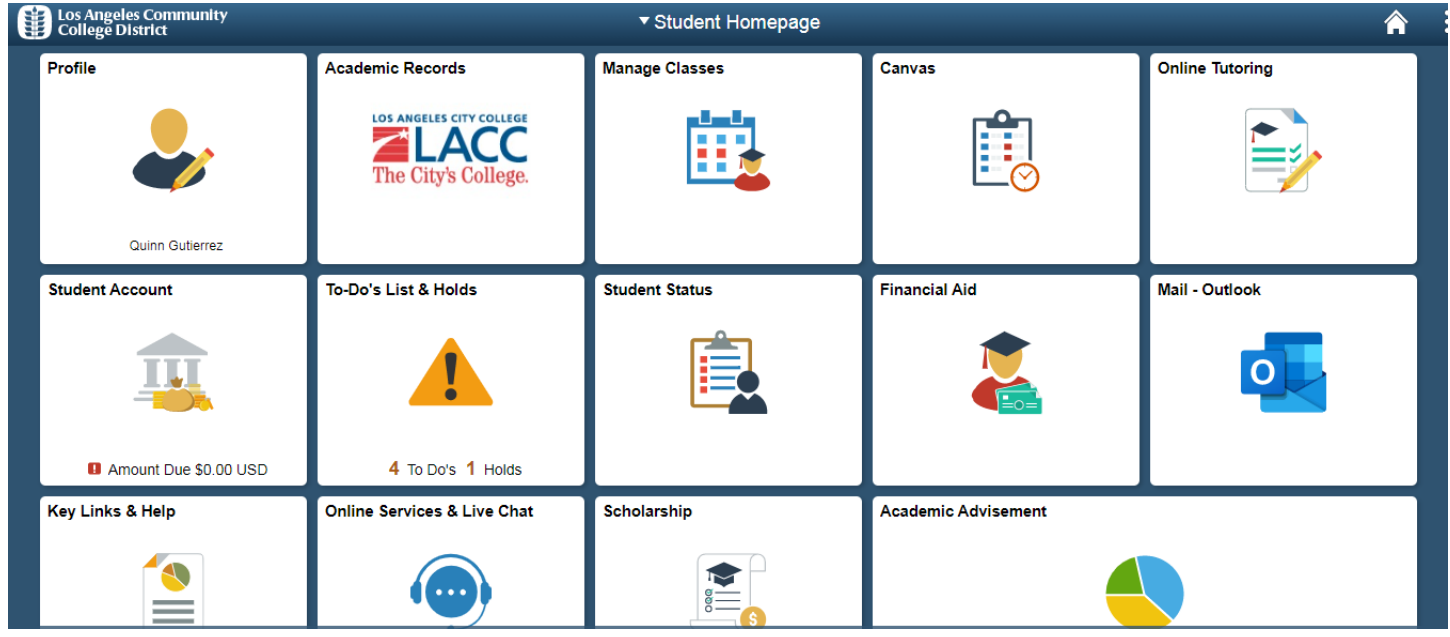

6. Once you click on **Canvas**, you will see "**Dashboard**". The Dashboard lists all the classes (Course Shells) that you are taking this semester. A couple of recommendations: Always pay attention to your "**To Do**" list; and if you need to communicate with your instructor or a classmate, you can do it through "**Inbox**".

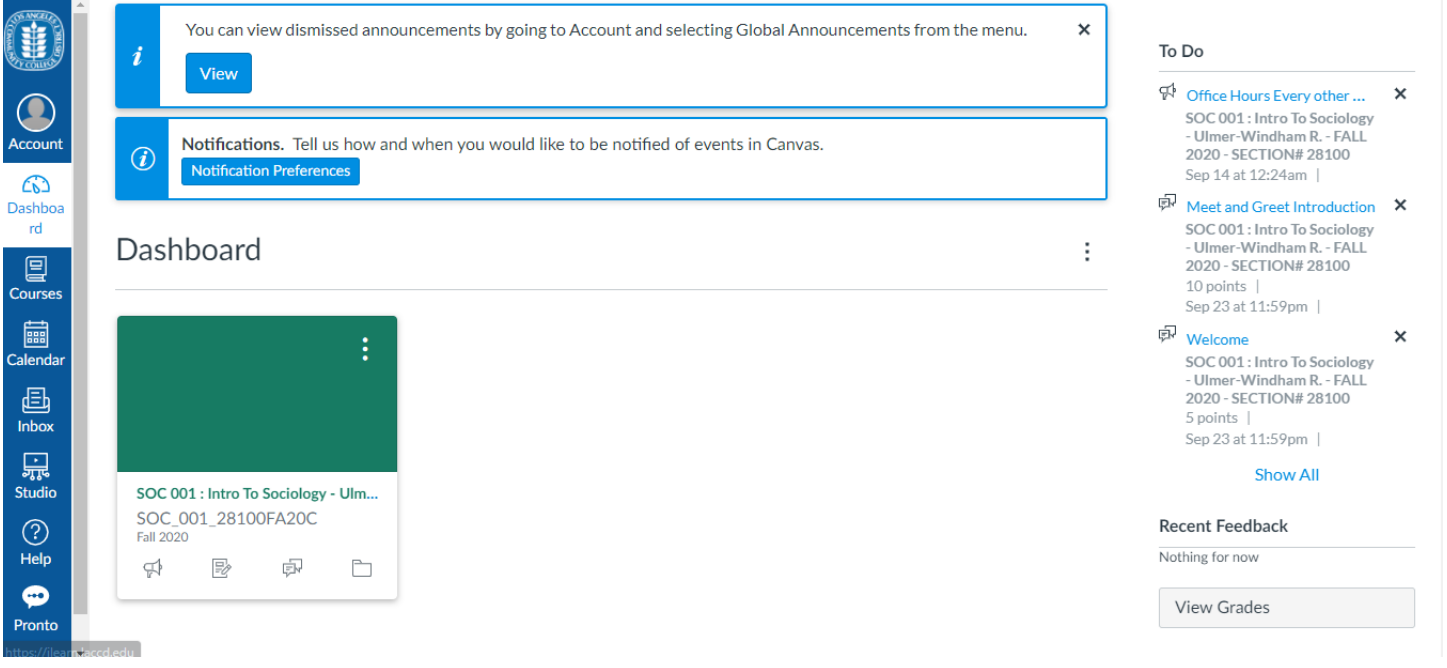

7. Another tab on your Student Portal is **"To-Do's Lists & Holds".** You will have a High School K-12 hold. This is a hold that will be on your record until you graduate High School. As a reminder, you can only enroll for classes listed and approved on your K12 form. A new form is required for each term/semester. Your High School Counselor or approved contact person at your High School will also need to sign this form.

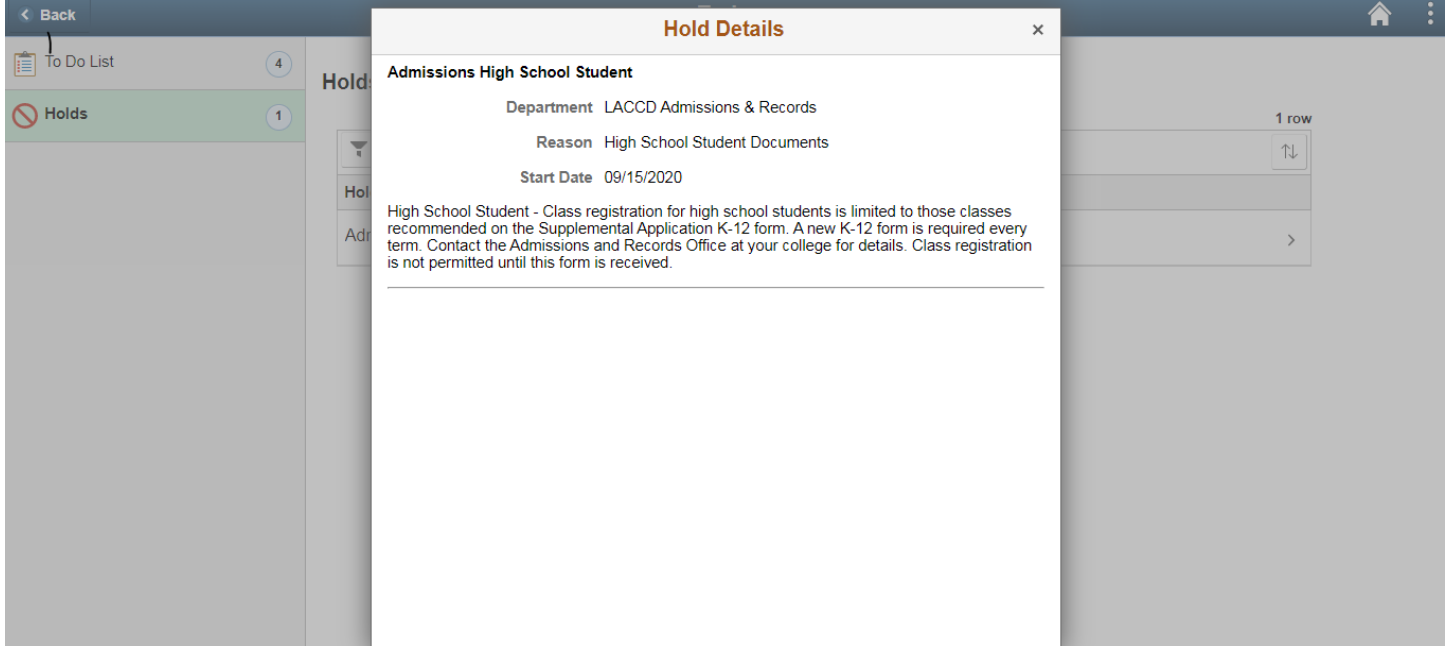

8. Under **"Manage Classes"** you can see the classes that you are enrolled for. If your class is not listed here, and the semester already started, please notify your High School counselor and also the instructor of your class. We want to make sure you are officially enrolled in the class within the first two weeks of the semester/term.

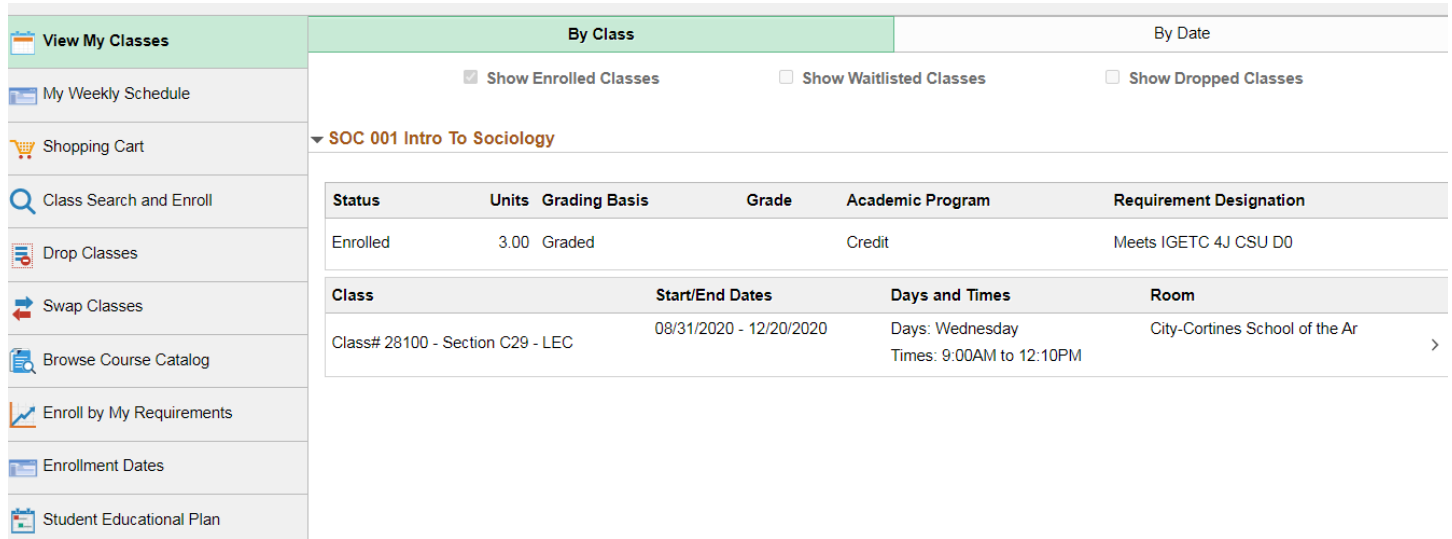

9. There are a couple of things that you can access under **"Academic Records"** such as viewing your final grades, your unofficial transcript, and requesting official transcripts.

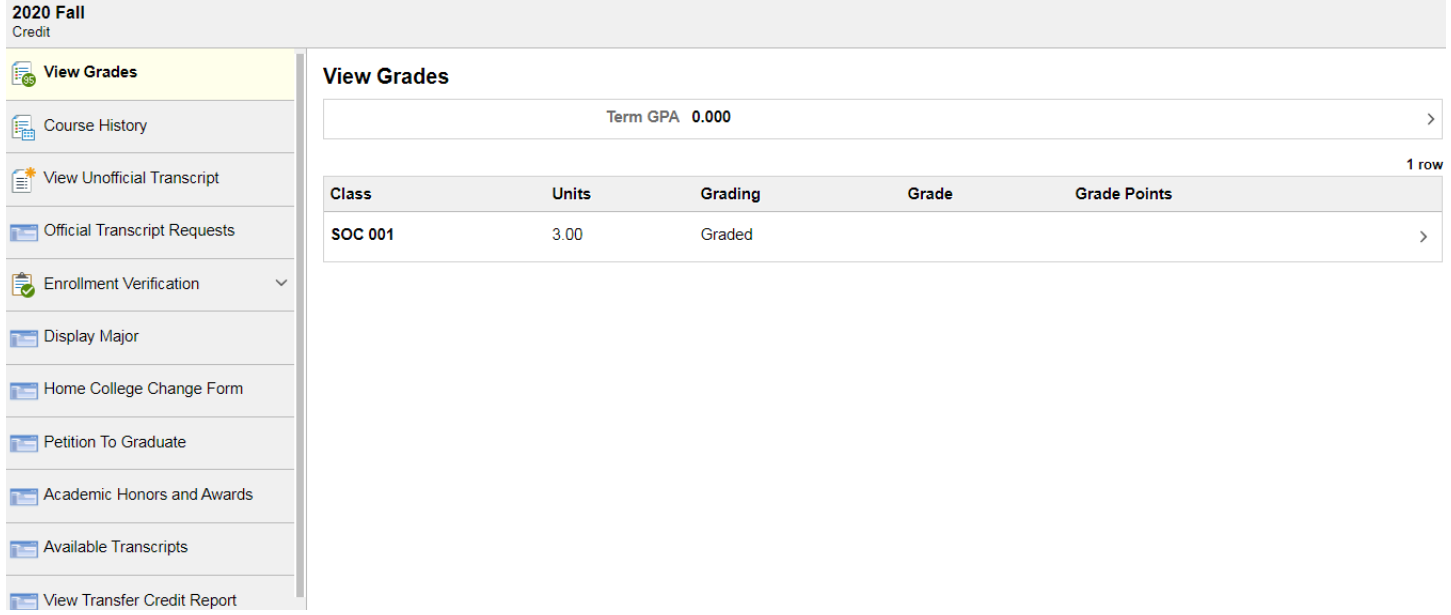

Questions? Feel free to send us an email at **DualEnrollment@lacitycollege.edu** 

## **Step by Step – CANVAS**

1. From your Student Portal, Click on "Canvas". A new tab will open up. Your **Dashboard** will show the courses you are enrolled for the current semester.

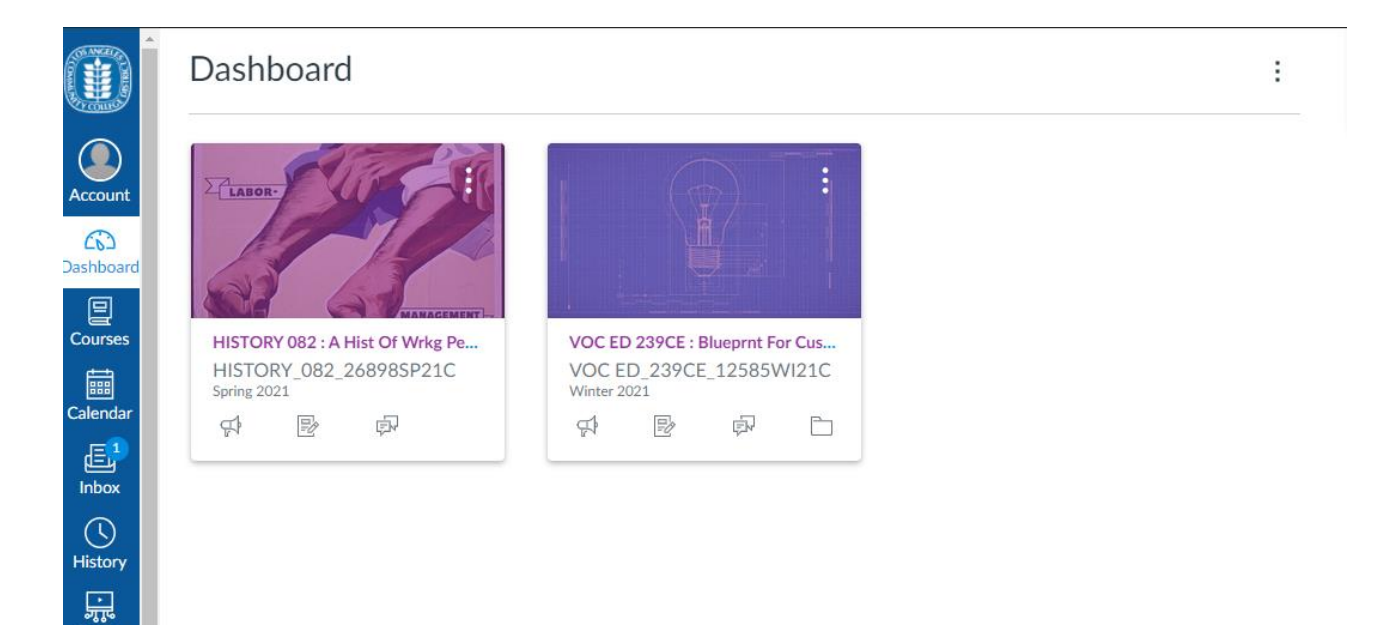

Studio ඹ Help ⊕

2. The front page of your class will show important information. Pay close attention to any **Announcements** made by your professor, and the **To Do List** on the right side of the screen.

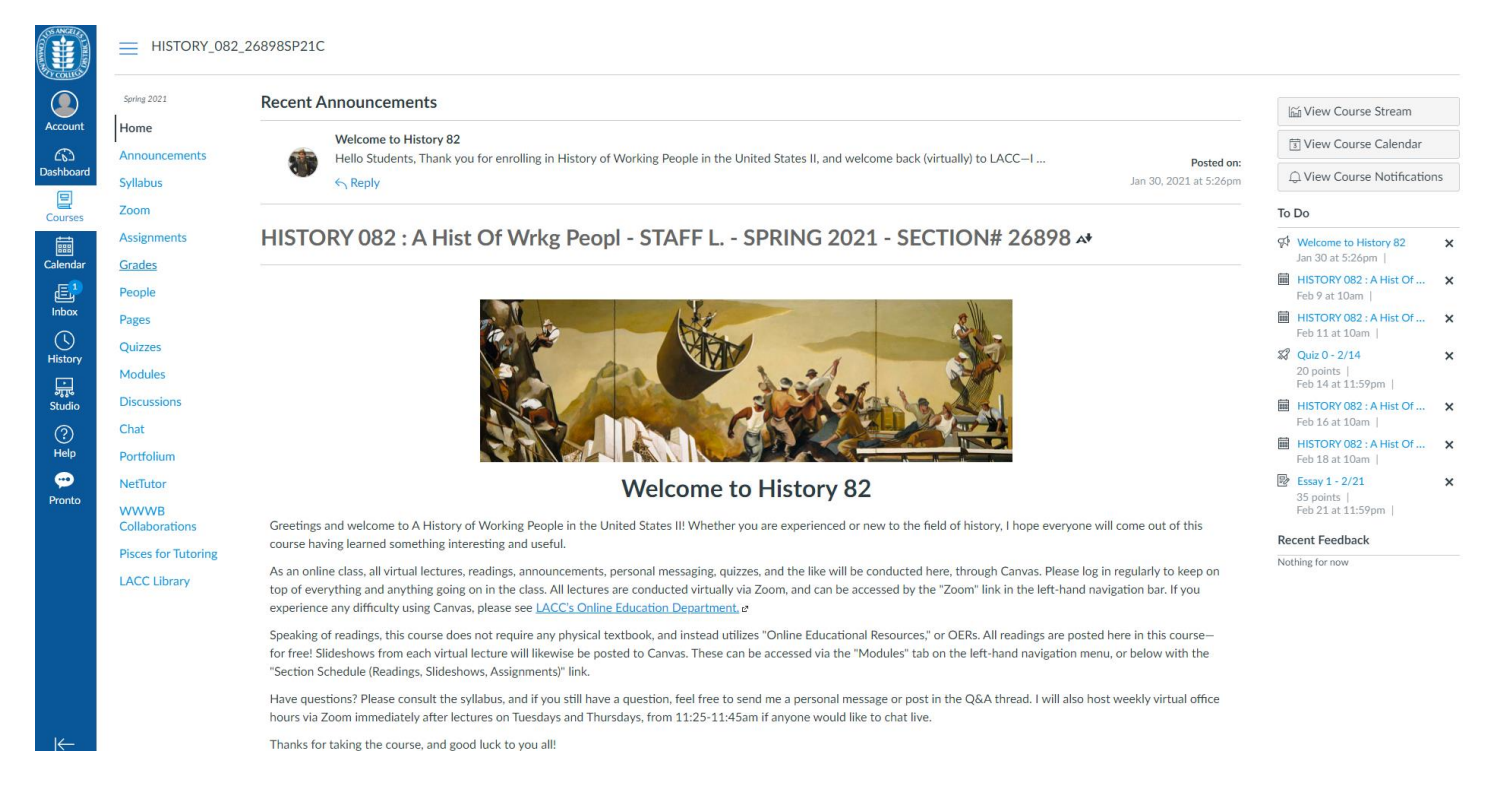

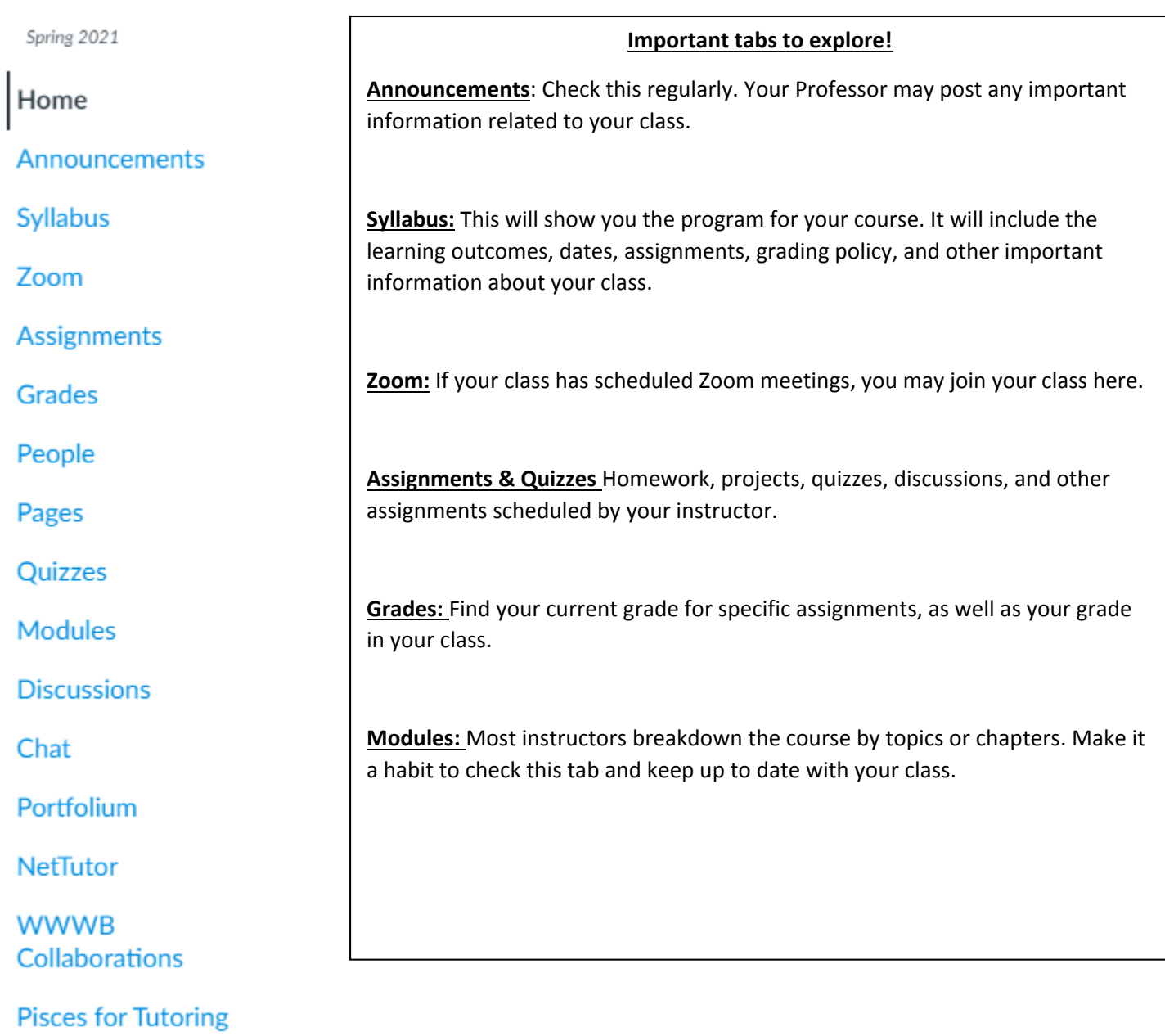

**LACC Library**